**Tutoriale**

Animationen 1

Animationen 2

Animationen 3

Animationen 4

Signtags 1

Signtags 2

Signtags 3

Signtags 4

Signtags 5

**Umgeschriebene**

**Blends** 

**Letter** 

**Tutoriale**

PhotoShop 1

PhotoShop 2

PhotoShop 3

PhotoShop 4

PhotoImpact 1

PhotoImpact 2

PhotoImpact 3

**Übersetzungen**

Andre 1

Andre 2

Andre 3

Andre 4

Anesia 1

Annarella 1

Annarella 2

Animabelle 1

Animabelle 2

Animabelle 3

Animabelle 4

Animabelle 5

Azalee 1

Azalee 2

Azalee 3

Barbara

Belinda 1

Bijounet

Bijounet 2

Carine 1

Carine 2

Catrien 1

Catrien 2

Ceylan 1

Cloclo 1

Cloclo 2

Cloclo 3

Weihnachten

Colybrix 1

Corinne 1

Denise

Domie 1

Edith 1

Edith 2

Eglantine 1

Eglantine 2

**Cloclo** 

Elise 1

Evalynda

Franie Margot 1

Franie Margot 2

Franie Margot 3

Franie Margot 4

Franie Margot

Weihnachten

Graph Sabine 1

**Jille** 

Katinka

Kamil 1

Karamella 1

Kathania 1

Lady Graph 1

Lady Graph 2

Lady Graph

Weihnachten

Libellule 1

Lily 1

Lola 1

Malacka 1

Some delivery of the most **Merci Animabelle de ce que je peux traduire vos beaux tutoriaux. Das Copyright des original Tutorials liegt alleine bei Animabelle**

Malacka 2

Malacka 3

Malacka 4

Matou 1

Matou 2

Matou 3

Matou 4

Mieke 1

Mieke 2

Mieke 3

Mieke 4

Mieke 5

Mieke 6

Mieke

Weihnachten 1

Mieke

Weihnachten 2

Mentali 1

Mineko 1

Mineko 2

Mineko 3

Mineko 4

Mineko 5

Nicole 1

Nicole 2

Nicole 3

Nicole 4

Noisette 1

Noisette 2

Noisette 3

Noisette 4

Noisette 5

Poushka

Rose de Sable 1

Rose des Sables

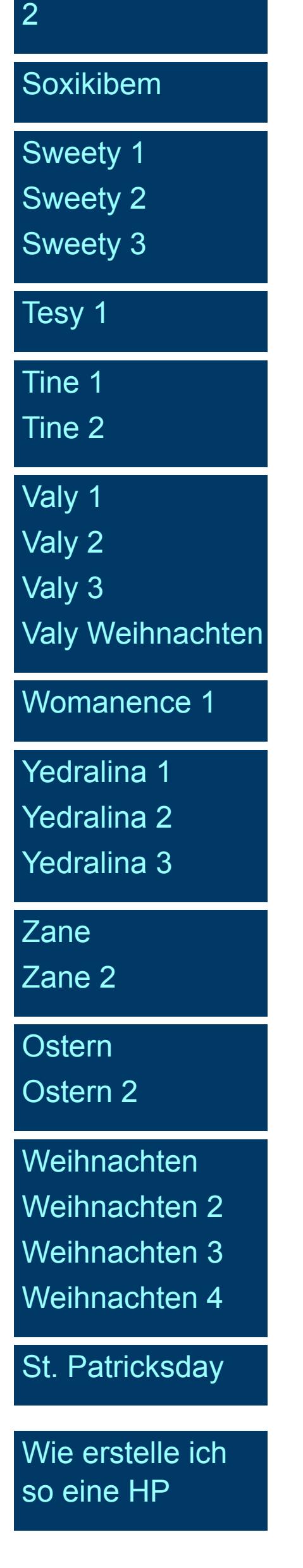

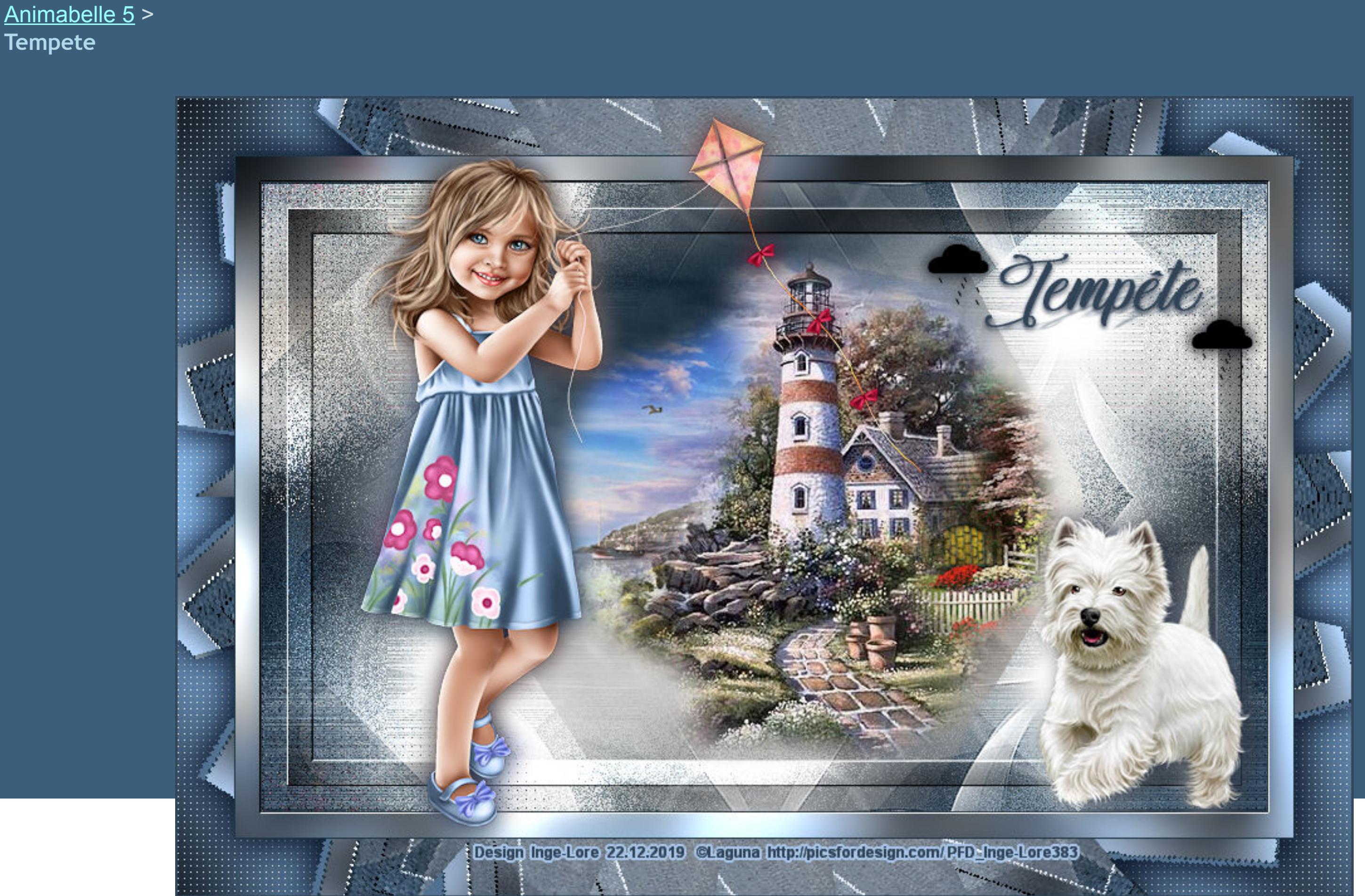

**Tempete**

Trope Lore's Tutoriale

**Tempete Sturm Inge-Lore 22.12.2019**

### **Dieses Tutorial habe ich mit der Erlaubnis von Animabelle übersetzt,**

**ihre schöne Seite findest du hier**

**das Copyright der deutschen Übersetzung liegt alleine bei mir,Inge-Lore.**

**Es ist nicht erlaubt,mein Tutorial zu kopieren oder auf** 

**anderen Seiten zum download anzubieten.**

**Mein Material habe ich aus diversen Tubengruppen.**

**Das Copyright des Materials liegt alleine beim jeweiligen Künstler. Sollte ich ein Copyright verletzt haben,sendet mir bitte eine E-Mail. Ich danke allen Tubern für das schöne Material,**

**ohne das es solche schönen Bilder gar nicht geben würde. Mein besonderer Dank geht an Laguna für die schöne Personentube.**

**Ich habe das Tutorial mit PSP 2019 gebastelt,**

**aber es sollte auch mit allen anderen Varianten zu basteln gehen. \*\*\*\*\*\*\*\*\*\*\*\*\*\*\*\*\*\*\*\*\*\*\*\*\*\*\*\*\*\*\*\*\*\*\*\*\*\*\*\*\*\*\*\*\*\*\*\*\*\*\*\*\* Hier werden meine Tutoriale getestet**

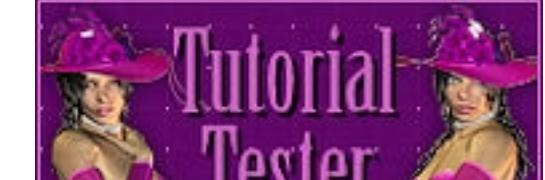

**\*\*\*\*\*\*\*\*\*\*\*\*\*\*\*\*\*\*\*\*\*\*\*\*\*\*\*\*\*\*\*\*\*\*\*\*\*\*\*\*\*\*\*\*\*\*\*\*\*\*\*\***

#### **Plugins**

**Filters Unlimited--&<Bkg Designers sf10 IV>--@THE BLAST Filters Unlimited--&<Bkg Designers sf10 IV>--@BlueBerry Pie AP [Lines] - Lines SilverLining Tramages--Pool Shadow MuRa's Seamless--Emboss at Alpha Alien Skin Eye Candy 5: Impact - Perspective Shadow Filters Factory Gallery F--Radial Replicate Filter Factory Gallery H--Jumble**

**\*\*\*\*\*\*\*\*\*\*\*\*\*\*\*\*\*\*\*\*\*\*\*\*\*\*\*\*\*\*\*\*\*\*\*\*\*\*\*\*\*\*\*\*\*\*\*\*\*\*\*\***

**Material oder HIER**

**du brauchst noch Hintergrundtube**

**Personentube meine ist von Laguna und du bekommst sie HIER**

**\*\*\*\*\*\*\*\*\*\*\*\*\*\*\*\*\*\*\*\*\*\*\*\*\*\*\*\*\*\*\*\*\*\*\*\*\*\*\*\*\*\*\*\*\*\*\*\*\*\*\*\***

#### **Vorwort !!**

Schriftart: Schriftschnitt: Voreinstellungen: Aktion: Größe: Einheiten: Textoptionen: Schriftfarbe:  $\begin{array}{|c|c|c|c|}\hline \textbf{16} & \textbf{v} & \textbf{Punkte} & \textbf{v} \\\hline \end{array}$  $B$   $I$   $C$   $T$   $T$   $T$ Qwerty Ability - Pe  $V = 0$ **stelle die richtige Größe ein,bei mir 16,bei dir** 

**Alle,die mit einer neuen PSP Version (ab X3) arbeiten, können nicht mehr so spiegeln,wie man es bis dahin kannte. Dafür habe ich eine kleine Anleitung geschrieben,wie es mit Skripten geht. Schau HIER**

*Weil man bei den neuen PSP Versionen nicht mehr so einfach spiegeln kann, mir dadurch die Arbeit schwerer gemacht wird und dir auch, habe ich mich dazu entschieden,*

*nur noch mit den Skripten zu arbeiten !!!! Mach es dir auch einfach und installiere dir die Skripte !!* **\*\*\*\*\*\*\*\*\*\*\*\*\*\*\*\*\*\*\*\*\*\*\*\*\*\*\*\*\*\*\*\*\*\*\*\*\*\*\*\*\*\*\*\*\*\*\*\*\*\*\*\***

**Wenn etwas verkleinert wird,dann immer ohne Haken bei \*Alle Ebenen angepaßt\*, andernfalls schreibe ich es dazu.**

**\*\*\*\*\*\*\*\*\*\*\*\*\*\*\*\*\*\*\*\*\*\*\*\*\*\*\*\*\*\*\*\*\*\*\*\*\*\*\*\*\*\*\*\*\*\*\*\*\*\*\***

**Das Originaltut**

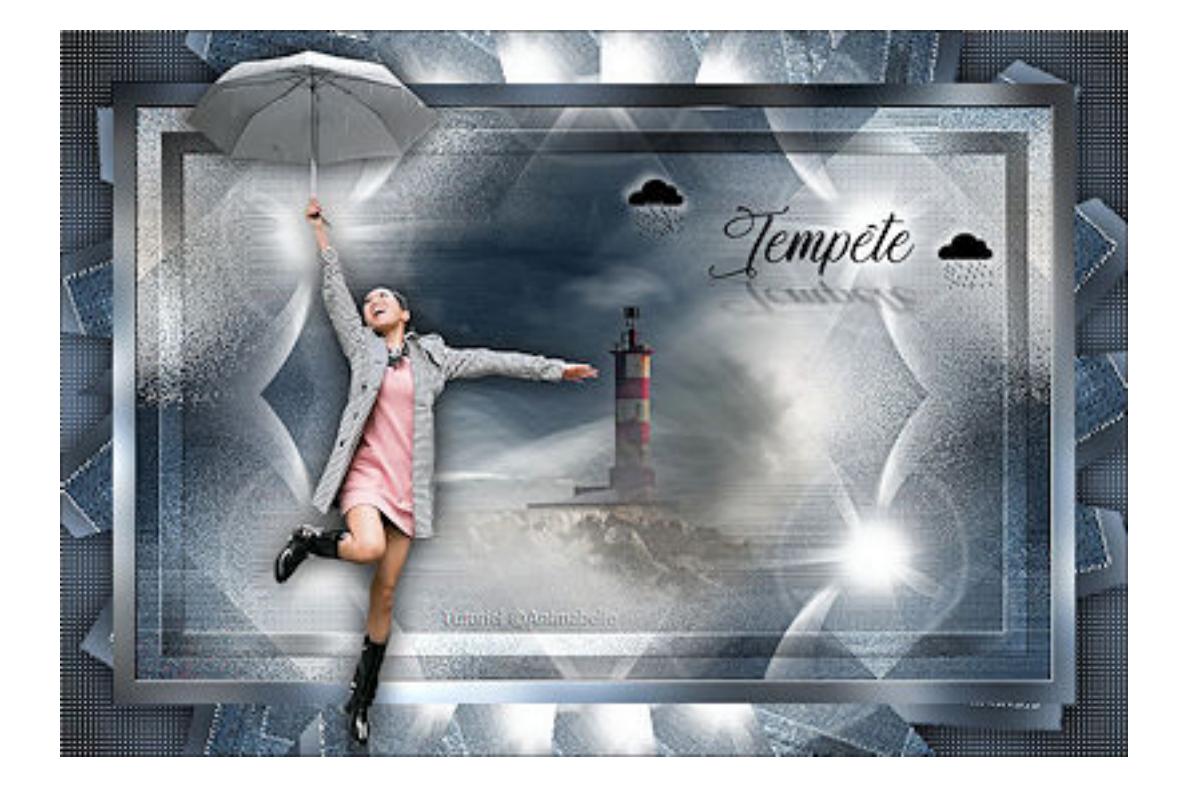

#### **Punkt 1**

**Schiebe die Selectionen in den Auswahlordner. Schiebe die Fonts in den Fontordner unter C-Window-Font. Schiebe die Maske \*20-20\* in den Maskenordner. Such dir aus deinen Tuben 4 Farben,das sind meine. Öffne ein neues Blatt 800 x 500 Px--Auswahl alles kopiere \*Tempete\_Image\_Base\* oder dein eigenes Hintergrundbild einfügen in die Auswahl--Auswahl aufheben**

### **Punkt 2 Bildeffekte--Nahtloses Kacheln Standard**

**Filters Unlimited--&<Bkg Designers sf10 IV>--@THE BLAST**

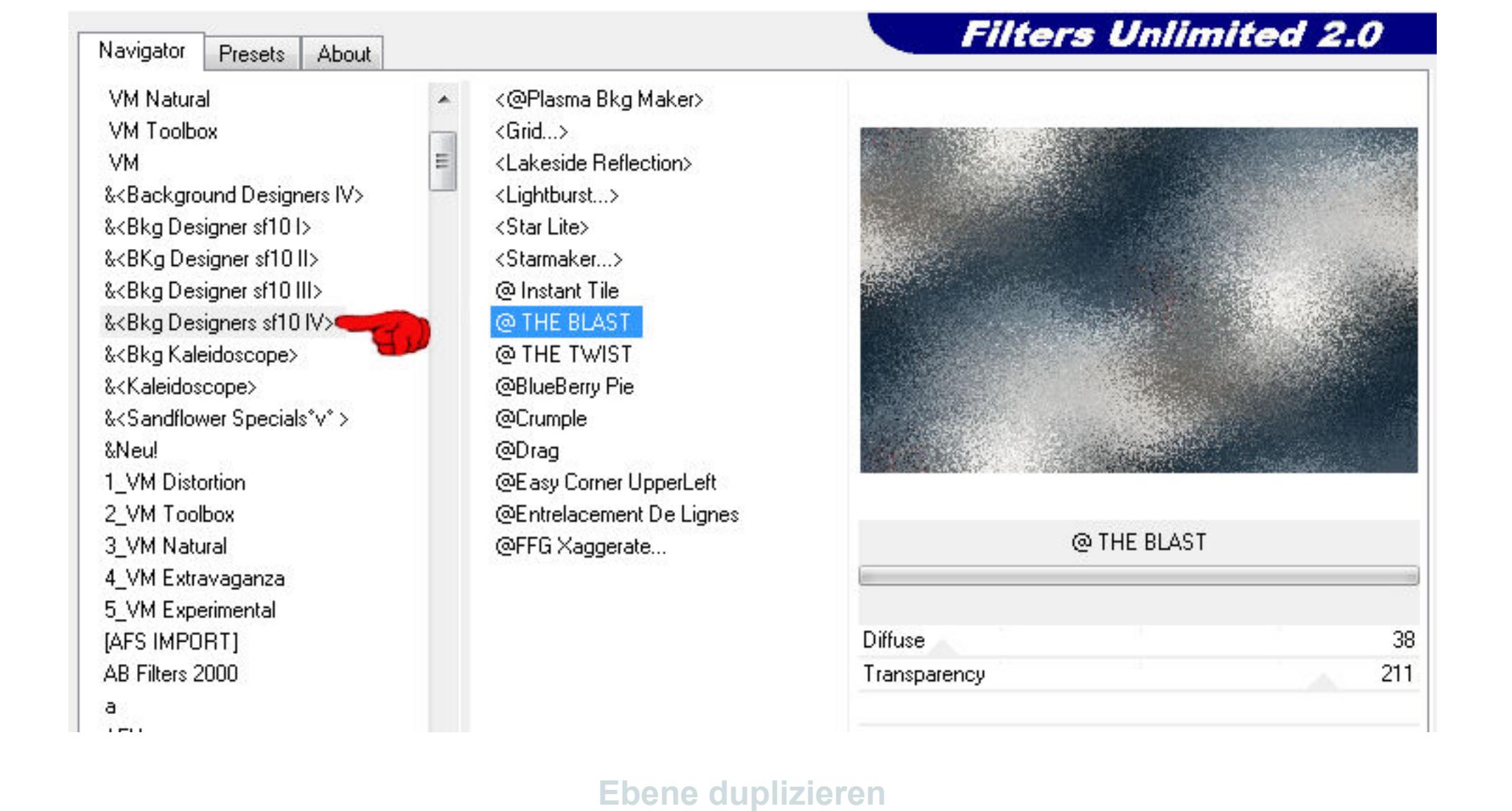

**Filters Unlimited--&<Bkg Designers sf10 IV>--@BlueBerry Pie**

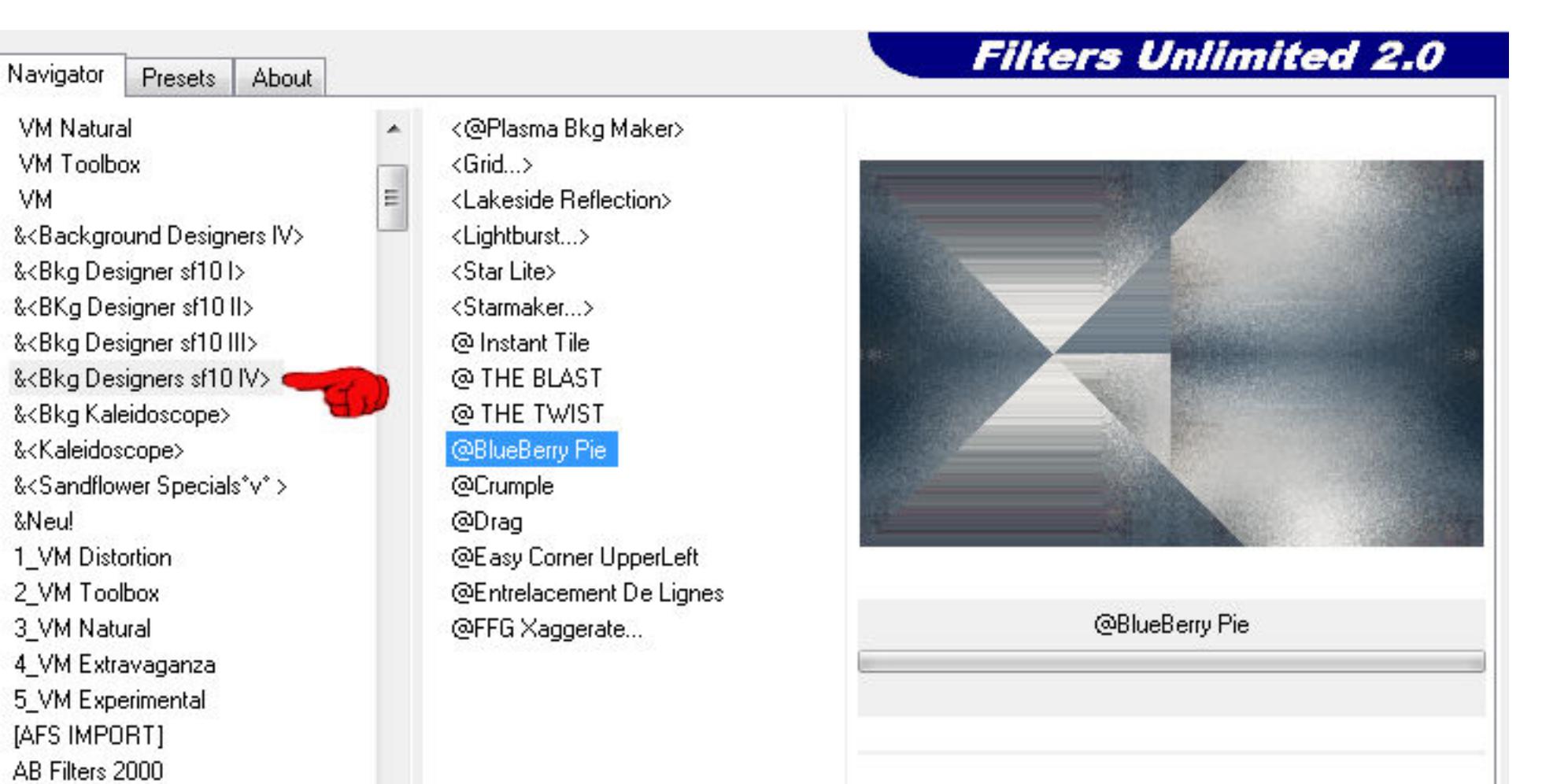

**Mischmodus Überzug**

jā,

**Reflexionseffekte--Spiegelrotation**

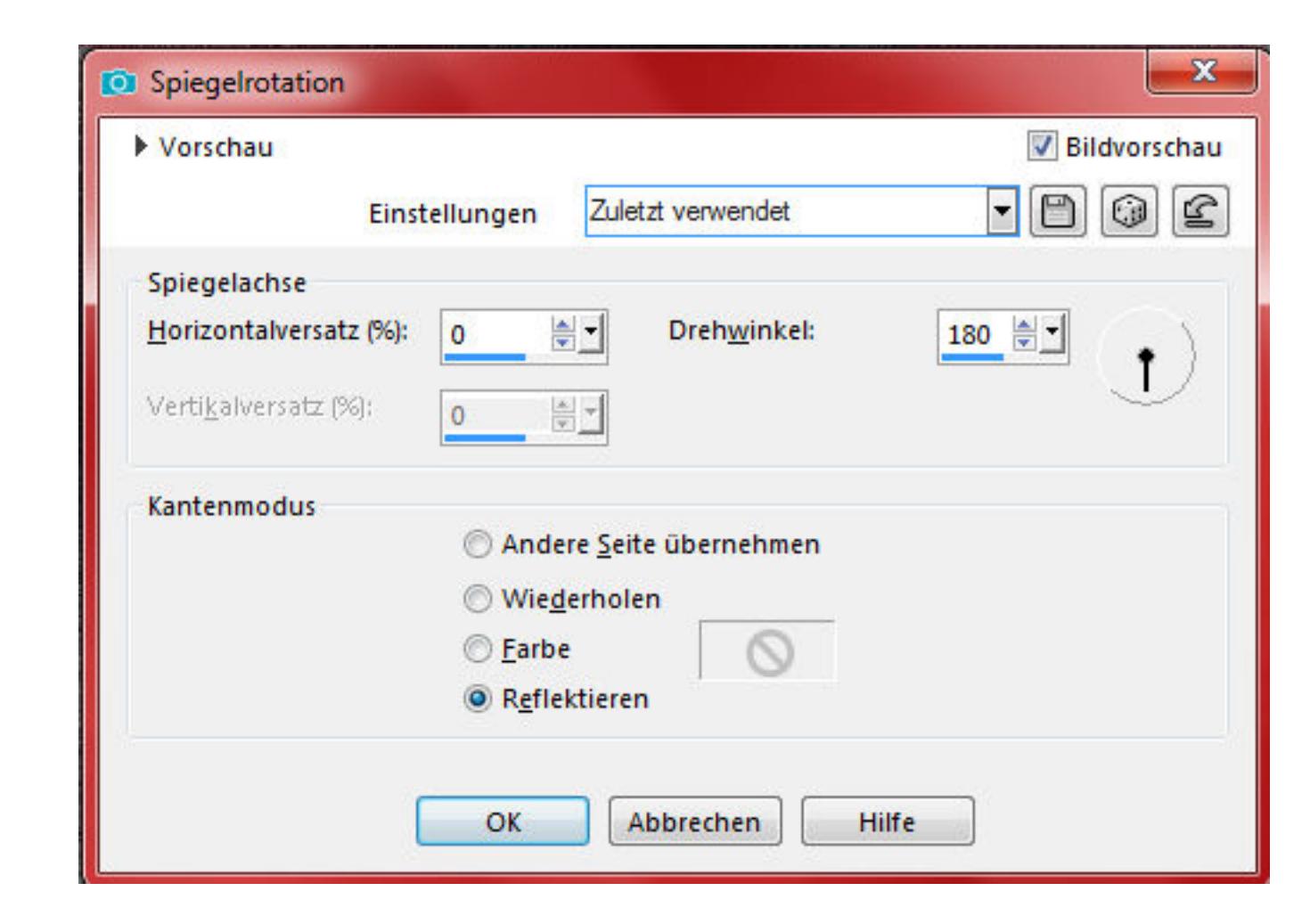

## **Punkt 3**

**Bildeffekte--Nahtloses Kacheln Standard Einstellen--Schärfe--scharfzeichnen neue Ebene--mit weiß füllen Ebenen--Maskenebene aus Bild**

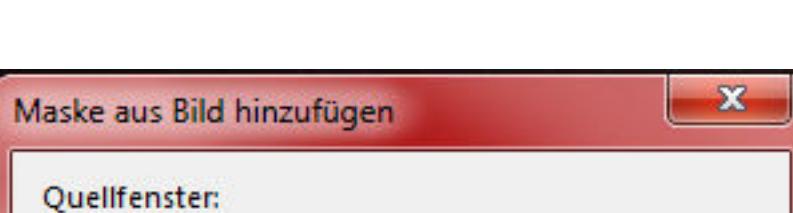

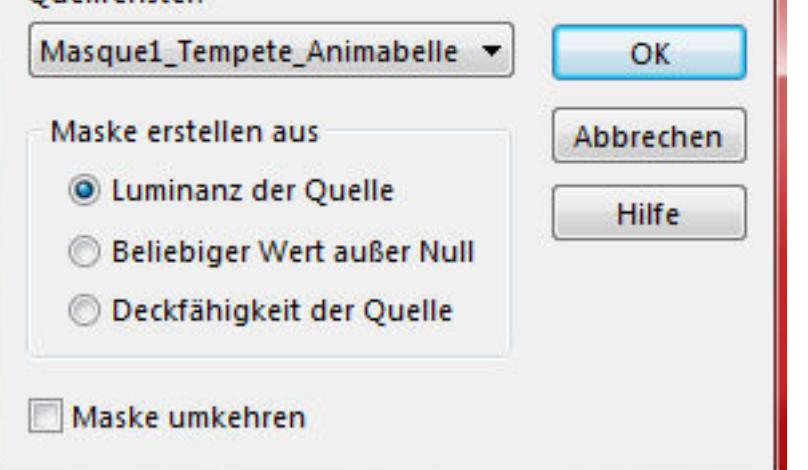

**Kanteneffekte--nachzeichnen**

**zusammenfassen--Gruppe zusammenfassen**

**Schlagschatten 0/0/100/20**

# **Punkt 4**

**Ebene vertikal spiegeln Reflexionseffekte--Kaleidoskop**

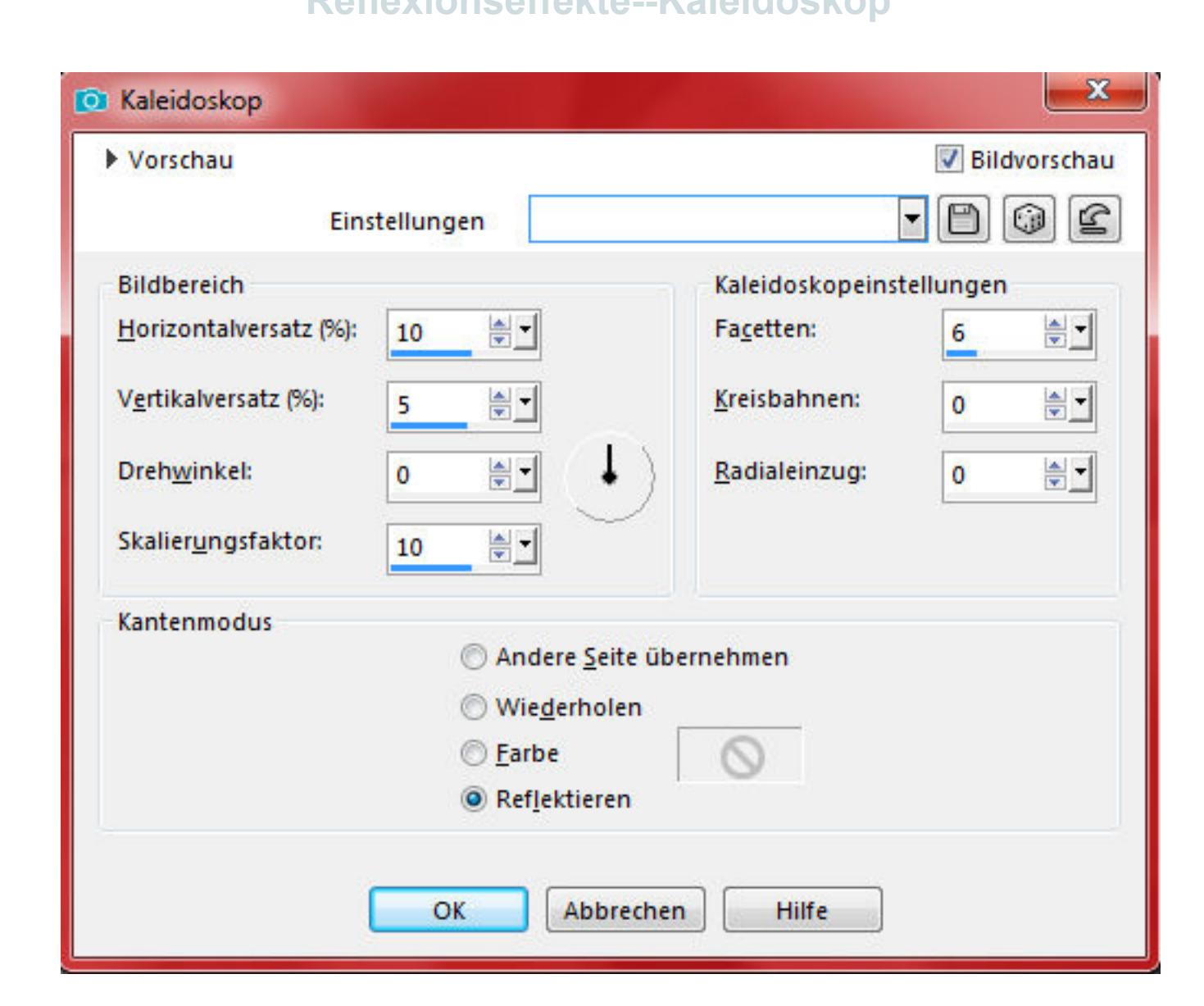

**aktiviere \*Tempete\_Image\_Base\* oder dein HG Bild Ebenen--Maske laden/speichern--Maske aus Datei laden**

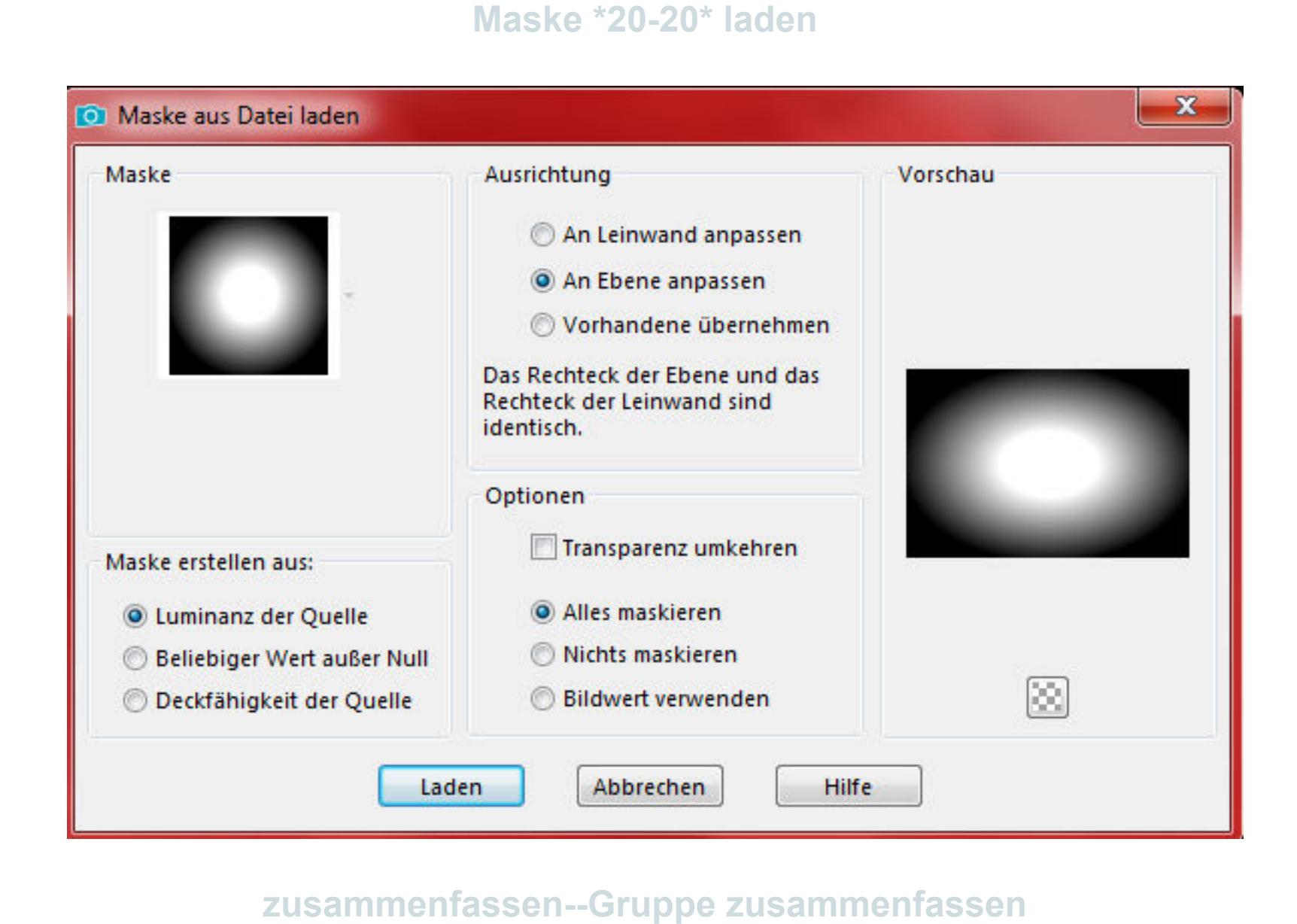

**kopieren--zurück zu deinem Bastelbild**

**Punkt 5**

**Auswahl--Auswahl laden/speichern--Auswahl aus Datei laden**

**Auswahl \*Sel1\_Tempete\_Animabelle\* laden**

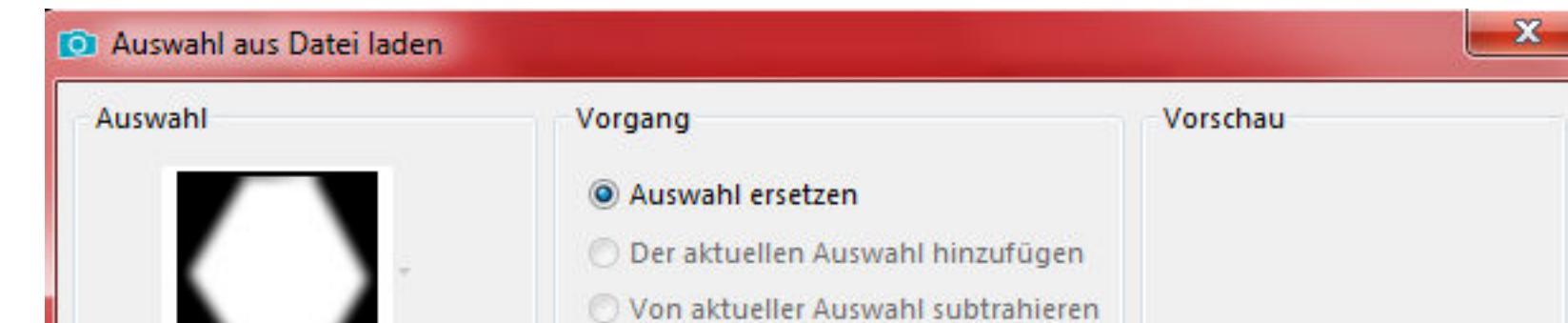

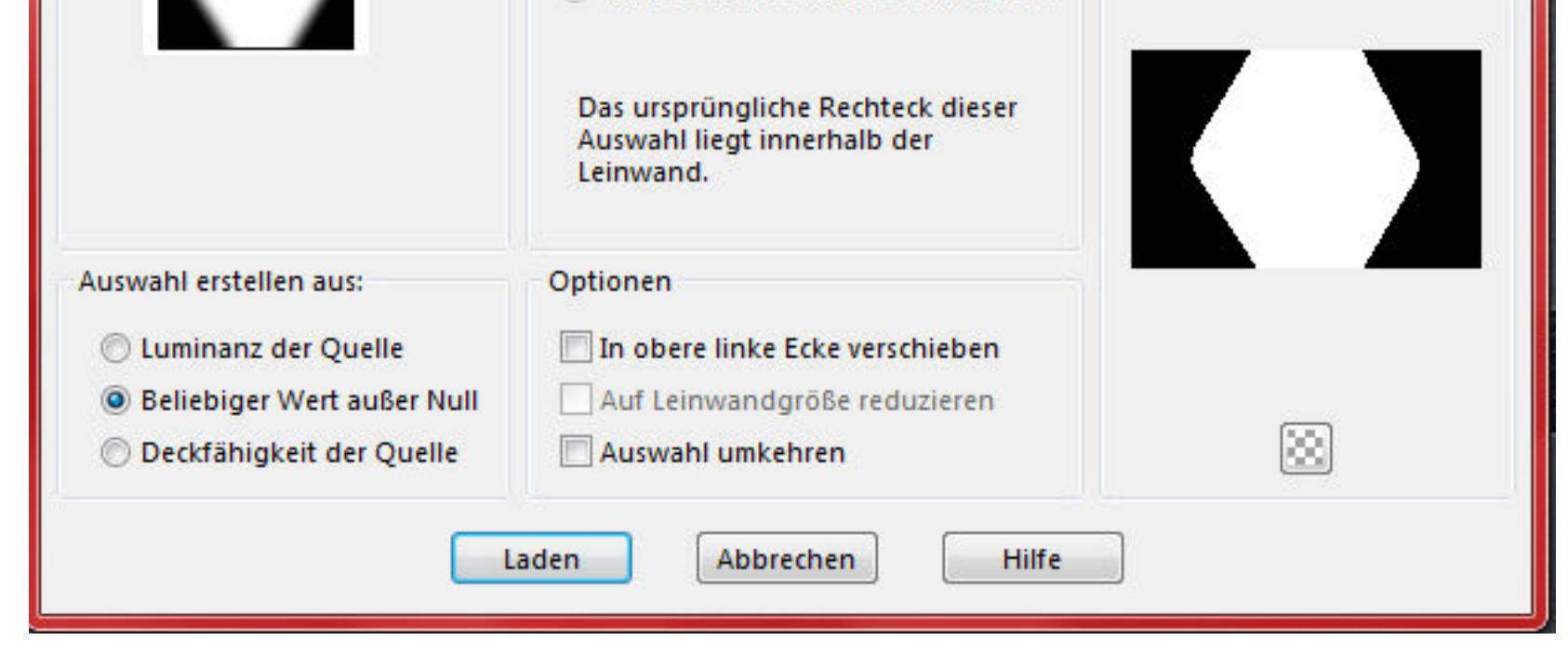

**einfügen als neue Ebene--passe die Größe an--scharfzeichnen**

**Auswahl umkehren--Löschtaste** 

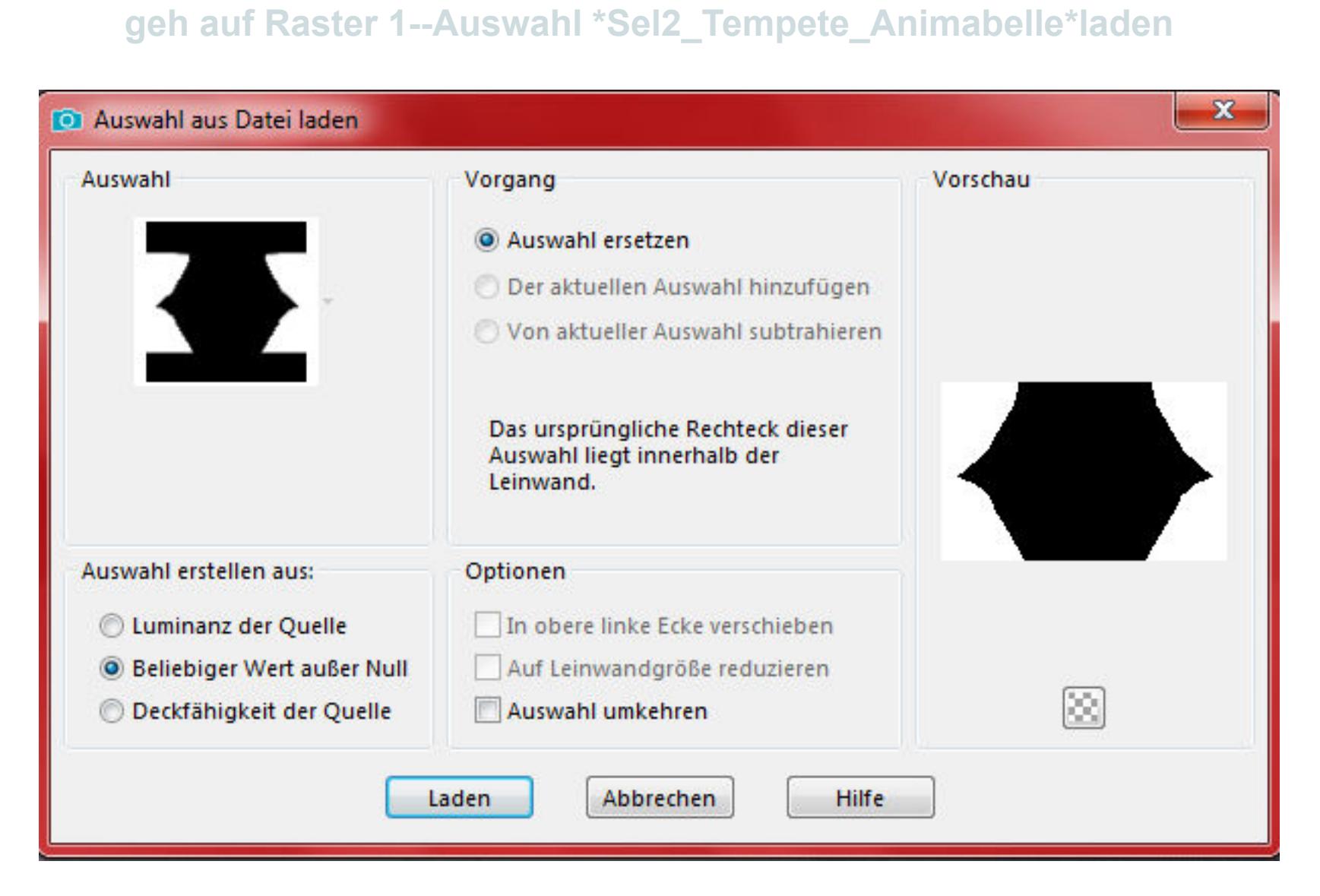

**Plugins--AP [Lines]--Lines - SilverLining**

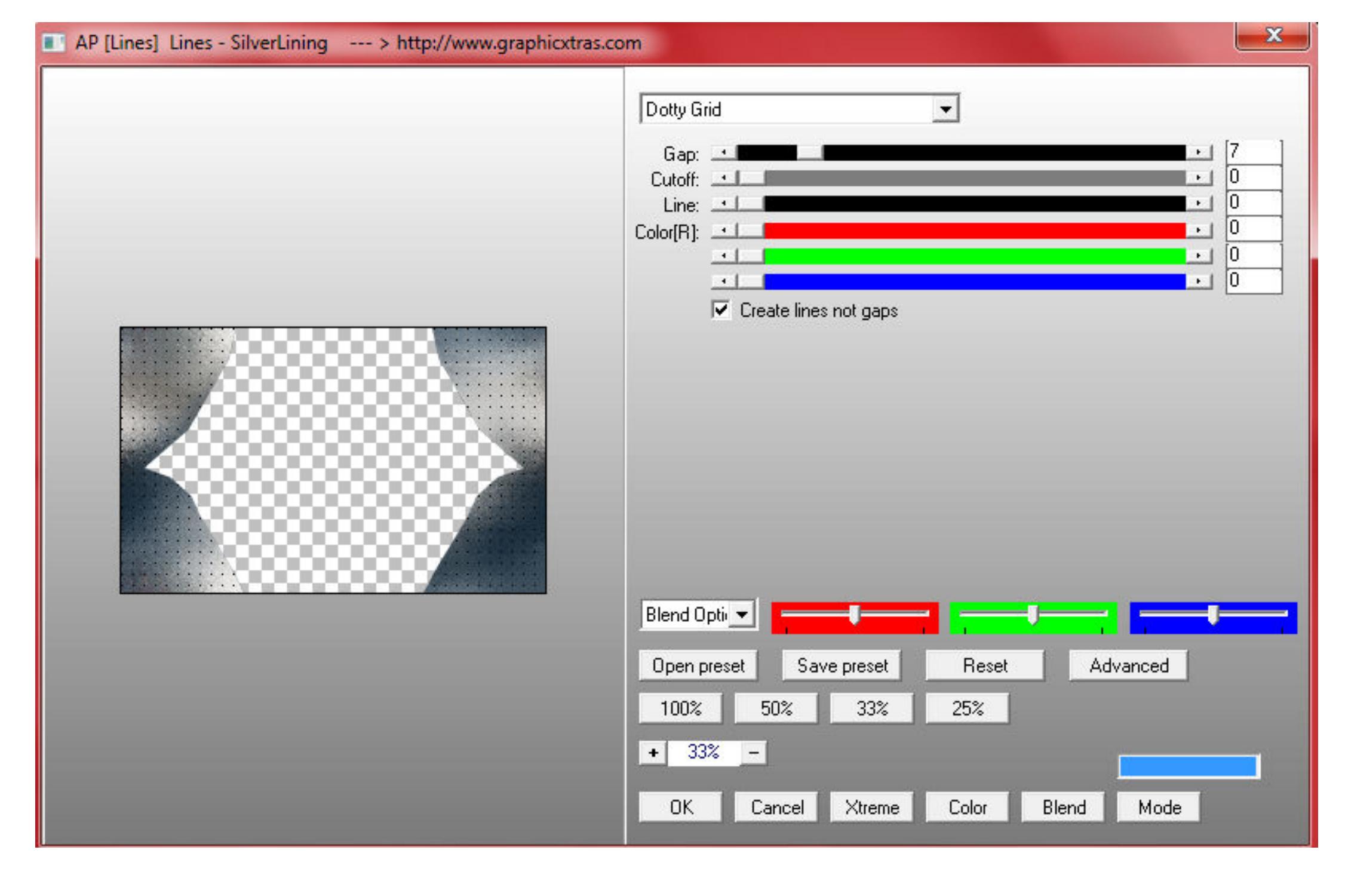

**Punkt 6**

**Ebenen sichtbar zusammenfassen Auswahl alles--ändern--verkleinern um 20 Px Auswahl ändern--Auswahlrahmen auswählen**

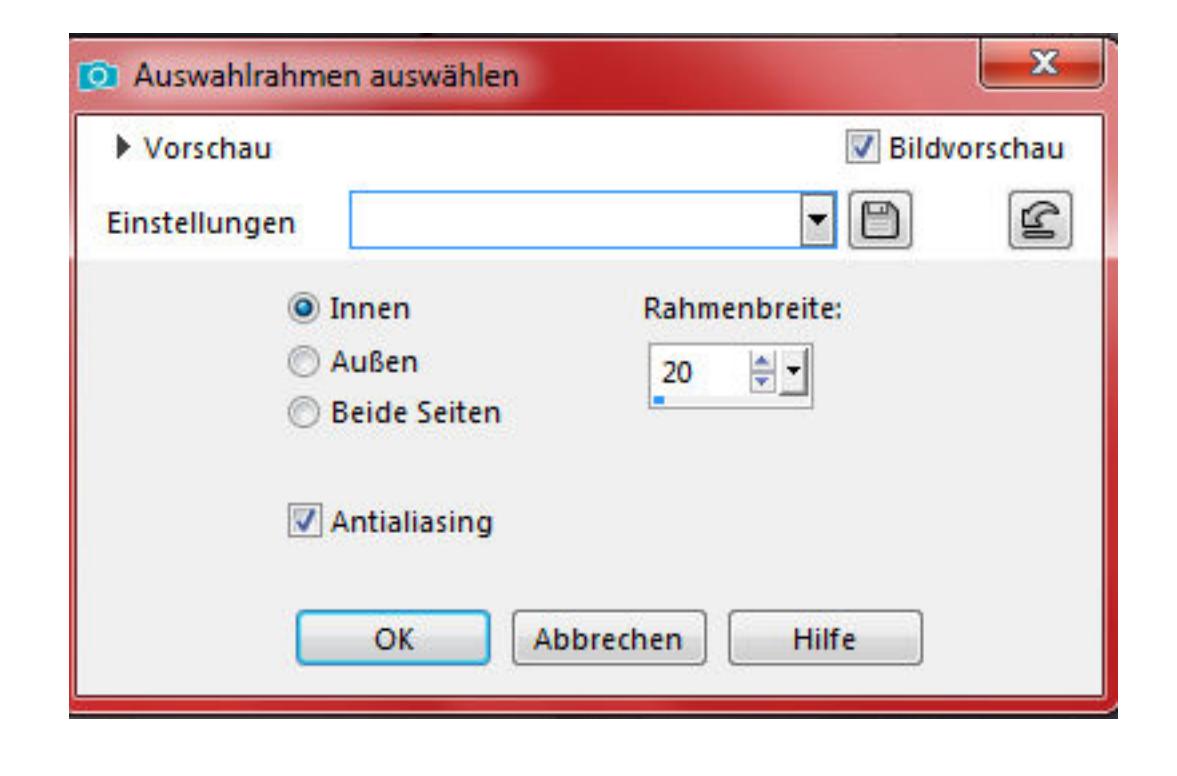

**in Ebene umwandeln**

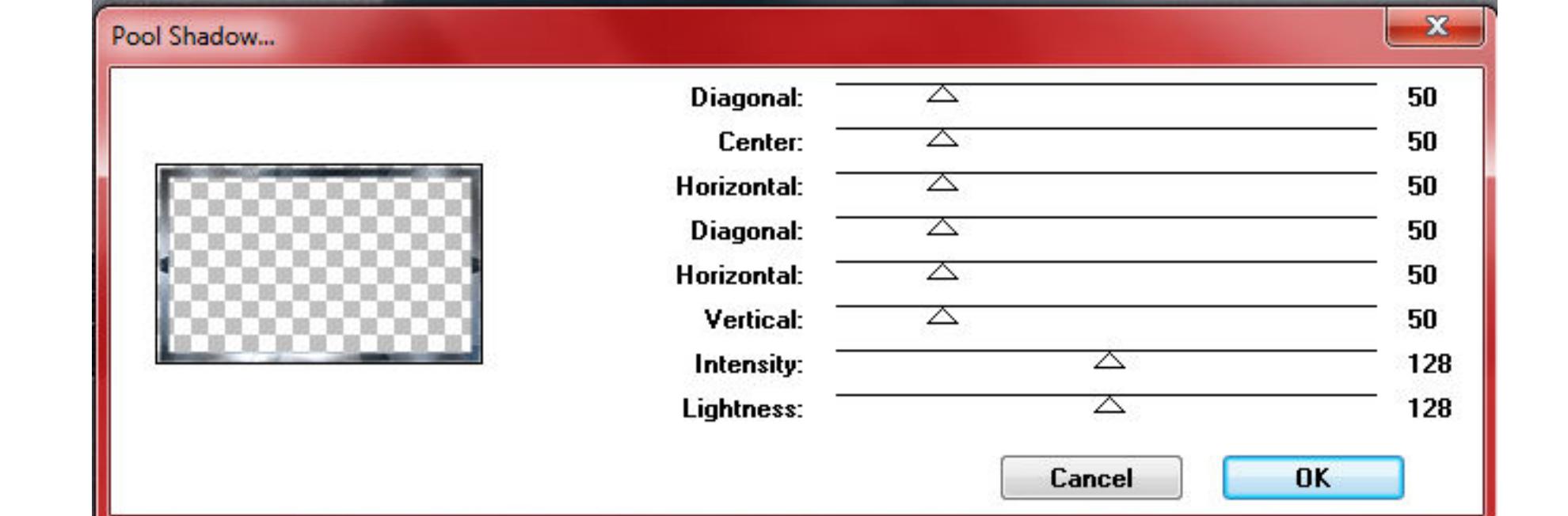

**Plugins--Tramages--Pool Shadow Standard**

**Plugins--MuRa's Seamless--Emboss at Alpha Standard**

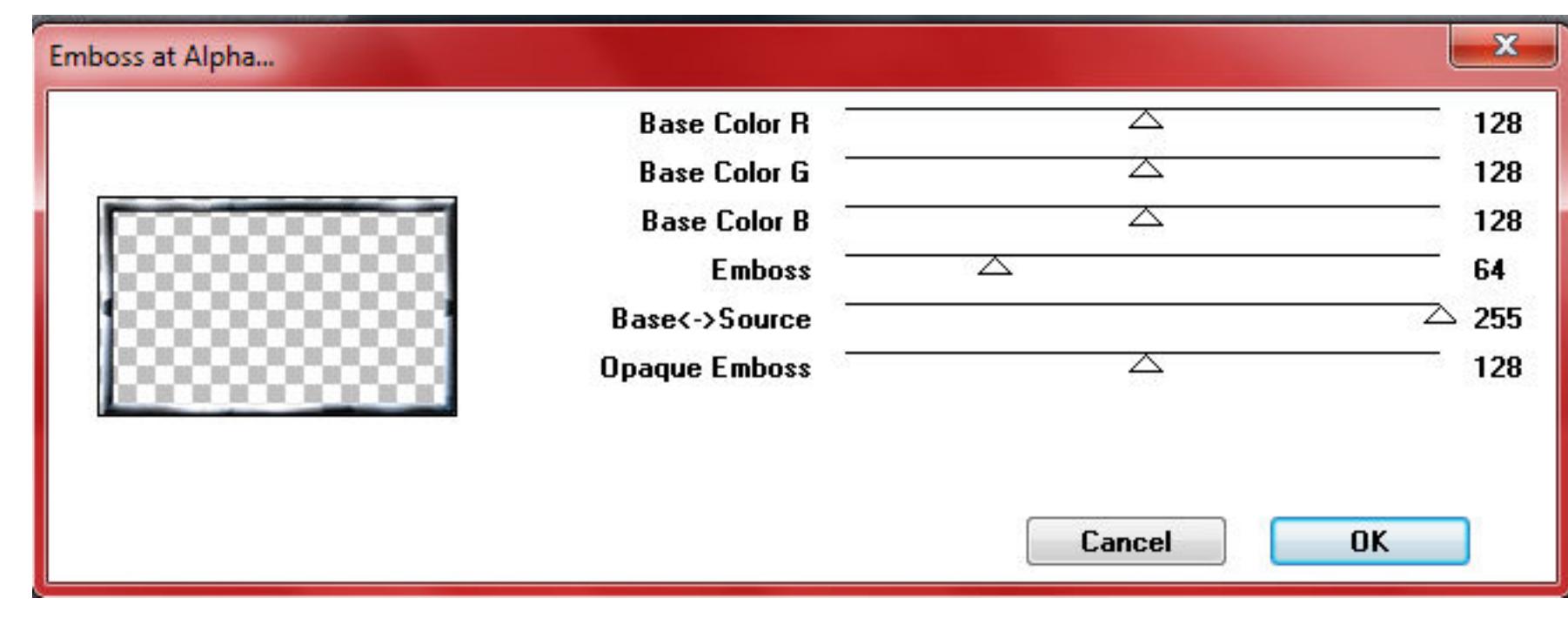

**Auswahl aufheben**

**Punkt 7 Rand hinzufügen--1 Px Farbe 4**

**Auswahl alles**

**Rand hinzufügen--20 Px Farbe 2**

**Auswahl umkehren**

**Plugins--Filter Factory Gallery H--Jumble Standard**

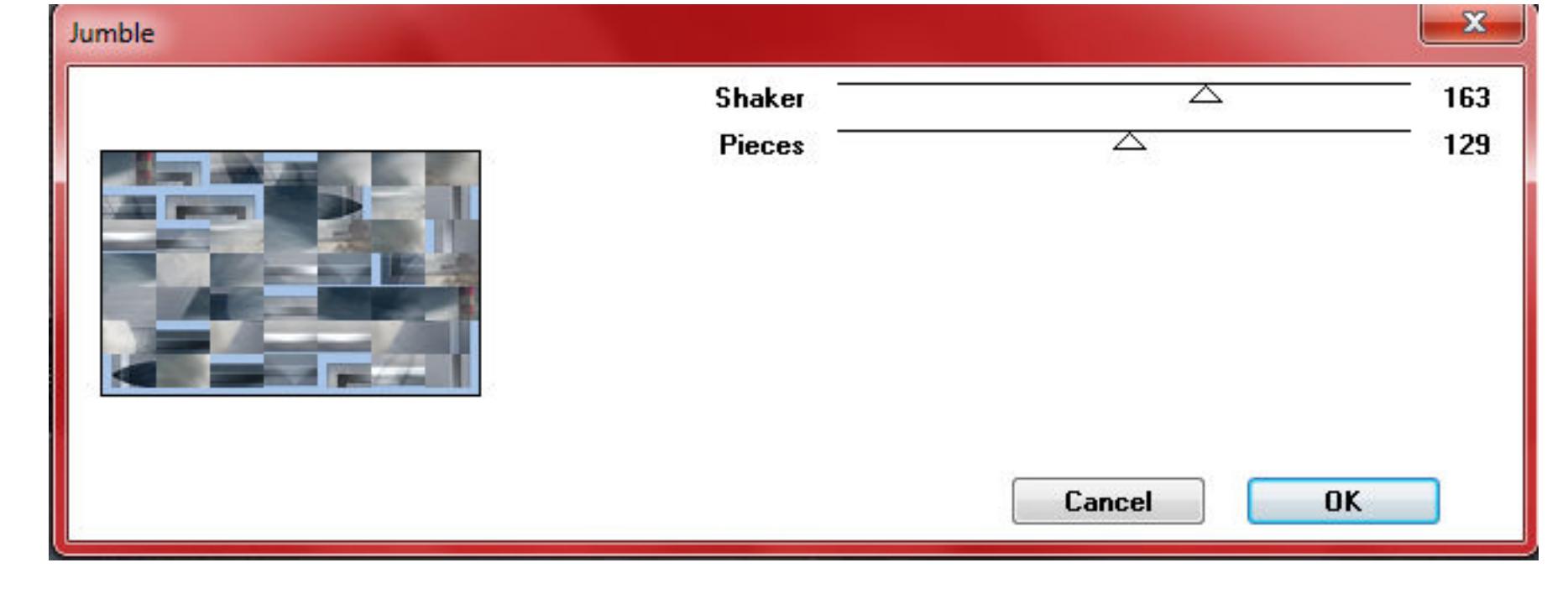

**Einstellen--Unschärfe--Gaußsche Unschärfe mit 15**

**Punkt 8**

**Plugins--Tramages--Pool Shadow Standard in Ebene umwandeln Plugins--MuRa's Seamless--Emboss at Alpha Standard Auswahl aufheben Rand hinzufügen--1 Px Farbe 4 Auswahl alles**

> **Punkt 9 Rand hinzufügen--45 Px Farbe 3**

**Auswahl umkehren**

**Plugins--Filters Factory Gallery F--Radial Replicate Standard**

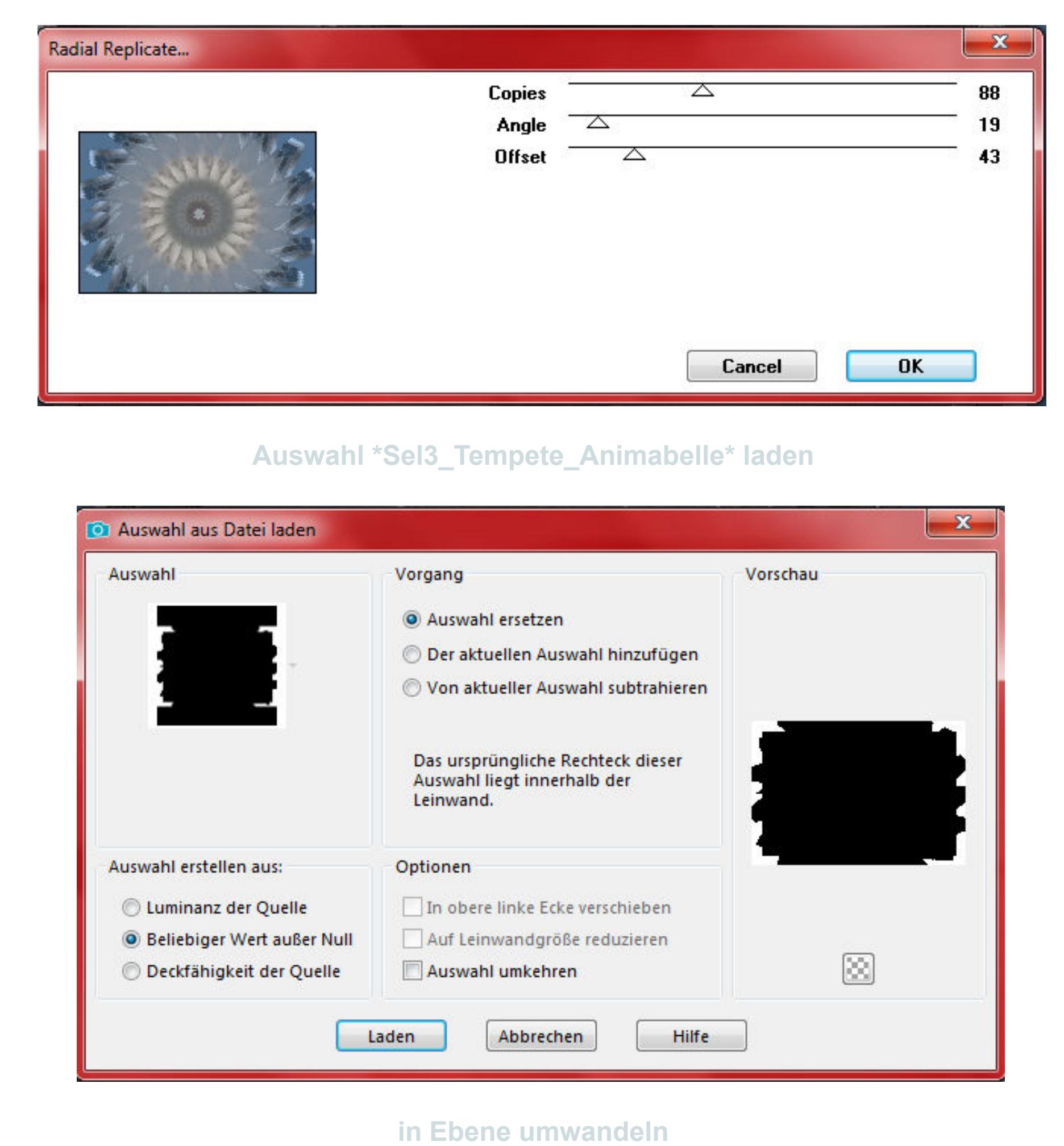

**Plugins--Tramages--Pool Shadow Standard**

**Punkt 10**

**Plugins--AP [Lines]--Lines - SilverLining**

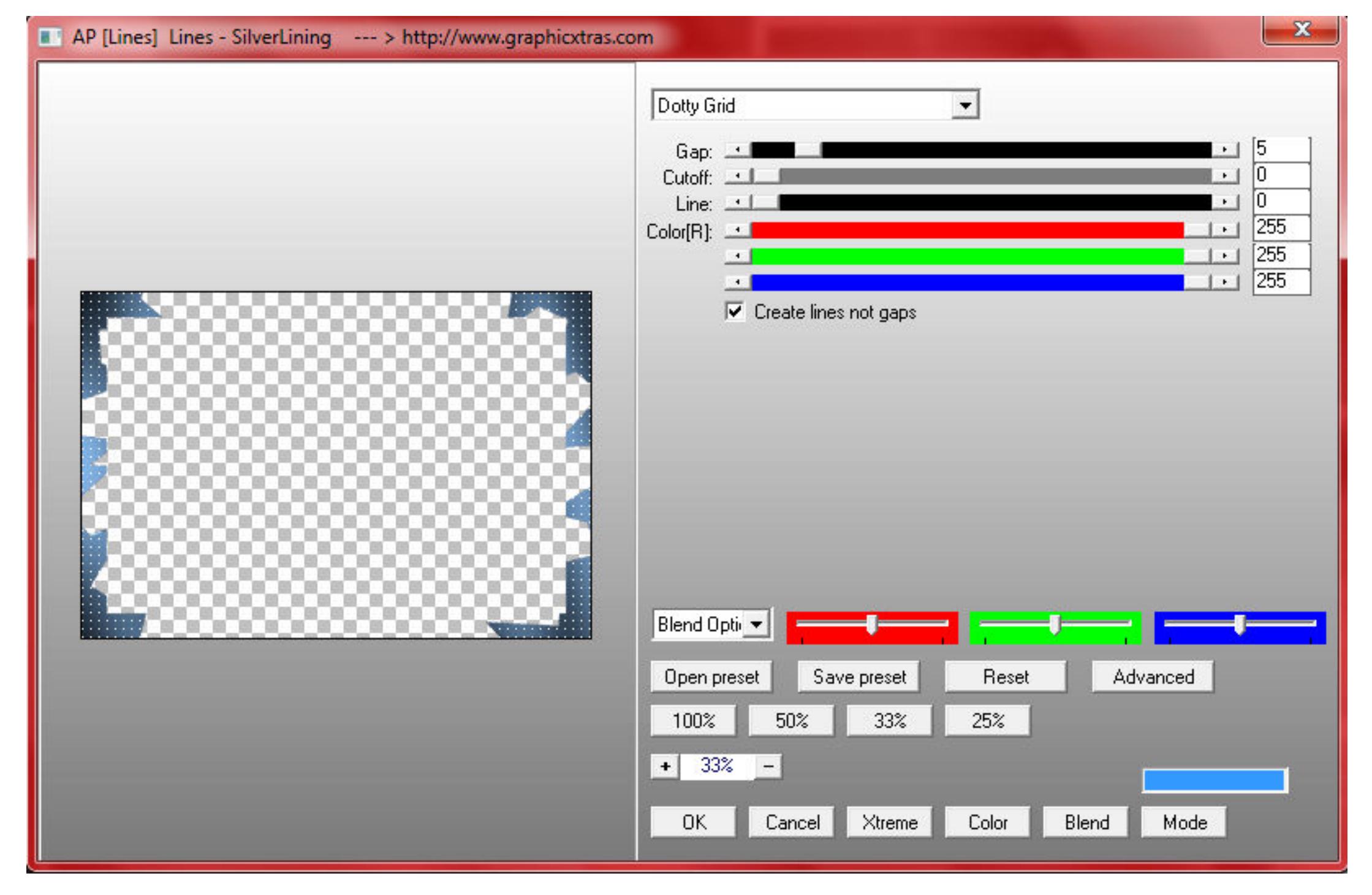

**Auswahl umkehren Schlagschatten 0/0/85/40 Auswahl aufheben kopiere deine Personentube--einfügen auf dein Bild passe die Größe an--scharfzeichnen Schlagschatten wdh.**

### **Punkt 11**

**Drücke auf Taste T und suche oben im Ordner den Font \*Qwerty Ability - Personal Use\***

T

**kann es größer sein--schreibe \*Tempete\* aufs Bild in Rasterebene umwandeln**

**Schlagschatten 2/0/80/5**

**Alien Skin Eye Candy 5: Impact - Perspective Shadow**

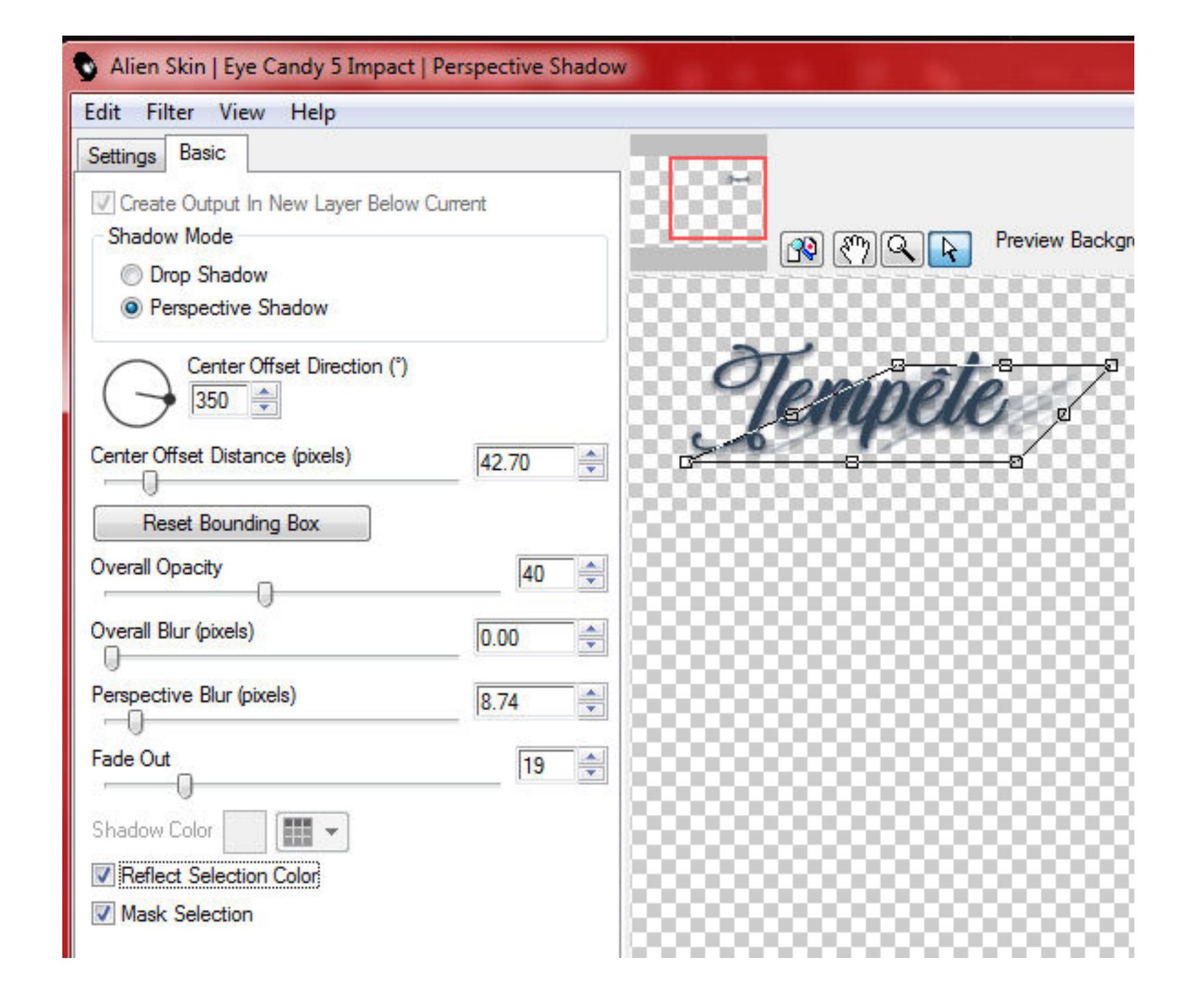

#### **Punkt 12**

**Öffne \*Deco\_Tempete\_Animabelle\***

**kopiere daraus ein oder zwei Elemente füge sie auf dein Bild ein und schiebe sie vorne/hinter den Text**

**nach unten zusammenfassen**

**Schlagschatten 5/5/50/10 und mit -5/-5**

**Rand hinzufügen--1 Px Farbe 4**

**setz dein WZ und das Copyright aufs Bild**

**alles zusammenfassen und als jpg speichern.**

Anmelden <sup>|</sup> Missbrauch melden <sup>|</sup> Seite drucken <sup>|</sup> Powered by **Google Sites**

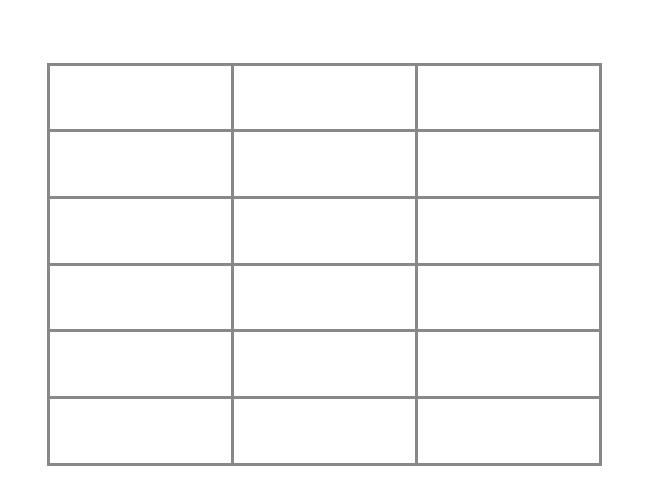

**Diese Site durchsuchen**

**Startseite** 

**Kommentare**